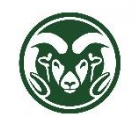

#### **TimeClock Plus – Department HR Reports**

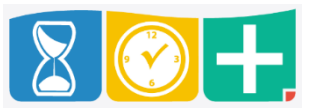

#### Report Categories

- Scheduler only useful if using employee schedules
- Payroll time and approved leave
- Project time with bi-weekly project information
- Accruals leave balances
- Miscellaneous employee information, punch locations, and leave requests

#### Date Ranges

- Last Period (bi-weekly)
- This Period (bi-weekly)
- Last Month

# Report Filters

- Employee Filter
	- o Recommendation: uncheck "Employee Status"
	- $\circ$  Employee ID is Oracle employee number, but search by name is available under "Select" (choose "Deselect All" before searching, because all employees are selected by default)
	- o Department, Location, and Manager are from the employee's primary assignment only
	- $\circ$  Schedule Group is the payroll cycle; always check "Both" if using this filter option
	- o Hire Date is "Original Hire Date" from HR system
	- $\circ$  Classification is the employees total, active FTE (rounded); can be viewed in Individual Hours by clicking on employee's name
- Job Code Filter: helpful for specifying one or more leave codes; can include or exclude
- Project Filter: can include or exclude
	- $\circ$  Organization = department
	- o Assignment
	- o Employee Group
	- $\circ$  Project = project name as specified in HR system

# Options and Settings

- Options apply to all reports run
	- o Time, Date, Hour, and Name formats
	- o Sorting options
	- o Print options
- Settings are specific to the report being run
	- o What to include: pay rates, approvals, user IDs, shift numbers, etc.
	- o Default button resets these settings
	- o Page Layout changes font, font size, and portrait/landscape of PDF

# Download Options

- PDF
- HTML
- XML: opens in Excel

Group Hours: Many settings, filters, and download options similar to the Reports available

# Specific Reports

- Payroll
	- o Complete Payroll: Date/Time In, Date/Time Out, Job Code, Hours, Total by Week (no Project information); includes approved leave; includes unapproved segments (but shows exceptions)
	- o Approaching Overtime: can set proximity to overtime in Settings
	- $\circ$  Estimated Wages: sums estimated wages for the date range (including overtime and shift differential)
		- Settings include splitting by Job Code
	- o Individual Exception
		- **IDENTIFIELD 19 IDENTIFIELD 15 IDENTIFIELD 15 IDENTIFIELD 15 IDENTIFIELD** 100T pending leave requests)
		- **Exceptions Filter in Settings: overtime, missed punches, conflicting shifts, etc.**
	- o Payroll Detail: individual segments worked by employees, including totals, job code rates, and break lengths
	- $\circ$  Payroll Summary: the total regular and overtime hours worked for each employee
- Project
	- $\circ$  Individual Costing Detail: a breakdown of hours by individual segment, for referencing which cost codes have been used over time
	- o Individual Project Summary: segments by both job code and cost code, to provide a breakdown of jobs and tasks.
	- o Project Punch Detail: most complete payment report for bi-weekly employees; displays which cost codes were used during each clock operation across the report period; many subtotal options
	- $\circ$  Project Summary: provides a total amount of regular and overtime hours used in each cost code throughout the reporting period
	- o Project Summary by Employee: breaks down how many hours were worked in each job code by each employee throughout the reporting period
	- o Project Usage: summarizes all hours worked in each cost code by each employee throughout the reporting period
- Accruals
	- o Accrual Usage: leave accrued and used totals for by employee and leave type
		- Under Settings, check the Forecast Accruals box to include approved leave requests in the remaining balances
		- Set the date range later to capture approved future leave requests
- Miscellaneous
	- o Employee Information: can choose amongst almost all employee fields in TimeClock Plus, including leave accrual information
	- $\circ$  Punch Location: a complete list of clock operations throughout the reporting period as well as where they were made and what method
	- o Requests: leave requests during the time period and their approval status
		- **IMPORTANTE:** Requests are not automatically deleted if the Hours segment created is deleted.

# Saved Reports

- Click Create Saved Report to save a report with your chosen filters and options
- Don't click "Make report visible to all users"
- Custom saved reports denoted by \*

Tools → Export → Employee Segments (only exports fields for employees with approved time/leave in time period)

HR System Reports (CSU - Select Statement Export)

- Time Clock Projects: all projects in department with accounting information and approvers
- TimeClock Plus Department HR Role: names of employees with the Department HR role by department
- TCP Timecards: bi-weekly entries from TimeClock Plus with pay rates
	- o Argument 1: Pay period end date in format DD-MMM-YY (22-dec-17)
	- o Argument 2: Employee HR or CSU ID number
	- o Note: corrections can be made after the data reflected in this report